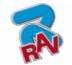

Instruction manual Code M0196 - rev.1.0 (11/2010)

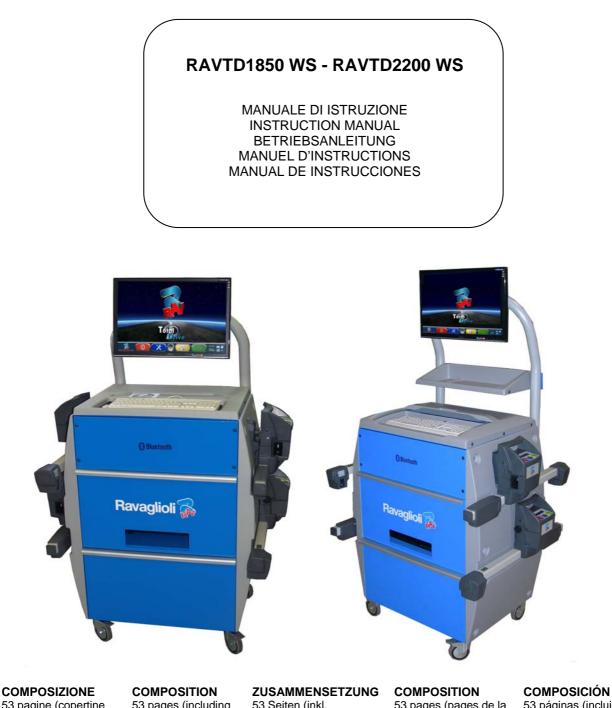

53 pagine (copertine comprese) 51 pagine numerate 53 pages (including cover pages) 51 numbered pages **ZUSAMMENSETZUI** 53 Seiten (inkl. Deckblätter) 51 numerierte Seiten **COMPOSITION** 53 pages (pages de la couverture incluses) 51 pages numérotées COMPOSICIÓN 53 páginas (incluidas las portadas) 51 páginas numeradas

- Per eventuali chiarimenti interpellare il più vicino rivenditore oppure rivolgersi direttamente a:
- For any further information please contact your local dealer or call:
- Im Zweifelsfall ober bei Rückfragen wenden Sie sich bitte an den nächsten Wiederverkäufer oder direkt an:
- Pour tout renseignement complémentaire s'adresser au revendeur le plus proche ou directement à:
- En caso de dudas, para eventuales aclaraciones, póngase en contacto con el distribuidor más próximo ó diríjase directamente a:

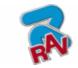

## SYMBOLS USED IN THE MANUAL

|             | SIMBOLI                                                                           | SYMBOLS                                                                | ZEICHEN                                                                            | SYMBOLES                                                             | SÍMBOLOS                                                                                         |
|-------------|-----------------------------------------------------------------------------------|------------------------------------------------------------------------|------------------------------------------------------------------------------------|----------------------------------------------------------------------|--------------------------------------------------------------------------------------------------|
|             | VIETATO!                                                                          | FORBIDDEN!                                                             | VERBOTEN                                                                           | INTERDIT!                                                            | PROHIBIDO!                                                                                       |
|             | <b>Obbligo!</b><br>Operazioni o<br>interventi da<br>eseguire<br>obbligatoriamente | Mandatory!<br>Operations or<br>jobs to be<br>performed<br>compulsorily | Vorschirift<br>Obligatorisch<br>auszuführende<br>Arbeitsvorgänge<br>oder Eingriffe | <b>Obligation.</b><br>Opérations ou<br>interventions<br>obligatoires | <b>Obigación.</b><br>Operaciones o<br>intervenciones que<br>hay que realizar<br>obligatoriamente |
| $\triangle$ | Pericolo!<br>Prestare<br>particolare<br>attenzione                                | Hazard!<br>Be especially<br>careful                                    | Gefahr!<br>Äusserste<br>Vorsicht ist<br>geboten                                    | <b>Dager!</b><br>Faire trés<br>attention                             | Peligro!<br>Prestar especial<br>atención                                                         |

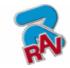

## **CONTENTS**

| 0 C4                                               | AUTION                                                                                                    | . 3                                          |
|----------------------------------------------------|----------------------------------------------------------------------------------------------------|----------------------------------------------|
| 0.1                                                | Preliminary Safety Information                                                                                                    |                                              |
| 1 IN                                               | TENDED USE                                                                                                    | . 4                                          |
|                                                    |                                                                                                    |                                              |
|                                                    | PERATOR TRAINING                                                                                                    |                                              |
| 2.1                                                | General Preventive Measures                                                                                                    | . 4                                          |
| 3 M                                                | ACHINE COMPOSITION                                                                                                    | . 5                                          |
| 3.1                                                | Models RAVTD1850WS Composition                                                                                                    | . 5                                          |
| 3.2                                                | Models RAVTD2200WS Composition                                                                                                    | . 6                                          |
| 3.3                                                | Safety Devices                                                                                                    |                                              |
| 3.4                                                | Measurement Range and Accuracy                                                                                                    |                                              |
| 3.5                                                | Overall Dimensions                                                                                                    |                                              |
| 3.6                                                | Managing PC                                                                                                    |                                              |
| 3.7                                                | Detectors                                                                                                    |                                              |
| 3.7.1                                              |                                                                                                    |                                              |
| 3.7.2                                              |                                                                                                    |                                              |
| 3.7.3                                              | $\mathcal{I}$                                                                                                    |                                              |
| 3.7.4<br>3.8                                       | 0 0 0                                                                                                    |                                              |
| 5.8<br>3.8.1                                       | Clamps                                                                                                    |                                              |
| 3.8.2                                              |                                                                                                    |                                              |
| 3.8.3                                              | 1                                                                                                    |                                              |
| 3.8.4                                              |                                                                                                    |                                              |
| 3.9                                                | Rotating Plates                                                                                                    |                                              |
| 3.9.1                                              |                                                                                                    |                                              |
| 3.9.2                                              | 2 Electronic Rotating Plates Connected to Detectors with STDS43 Via Radio Transmission                                                  | 13                                           |
| 4 SV                                               | WITCHING THE MACHINE ON AND OFF                                                                                                    | 14                                           |
| 4.1                                                | Switching the Machine On                                                                                                    |                                              |
| 4.2                                                | Switching the Machine Off                                                                                                    |                                              |
|                                                    |                                                                                                    |                                              |
|                                                    | ETECTORS AUTOMATIC SWITCHING OFF                                                                                                    |                                              |
| 6 FI                                               | LAT BATTERY INDICATION                                                                                                    | 16                                           |
| 7 PI                                               | ROGRAMME CONFIGURATION                                                                                                    | 17                                           |
| 7.1                                                | DATABASE Groups Configuration                                                                                                    | 18                                           |
| 0 <b>1</b> /1                                      | EHICLE DIAGNOSIS AND ADJUSTMENT                                                                                                    |                                              |
|                                                    |                                                                                                    |                                              |
| 8.1<br>8.2                                         | Introduction Page<br>Vehicle Make and Model Selection                                                                                   |                                              |
| 8.2<br>8.3                                         | Selected Vehicle Technical Specification Displaying                                                                                     |                                              |
| 8.3<br>8.4                                         | Preliminary Operations                                                                                                    |                                              |
| 8.4<br>8.4.1                                       | •                                                                                                    |                                              |
| 8.4.2                                              |                                                                                                    |                                              |
| 8.5                                                | Run-Out                                                                                                    |                                              |
| 0.5                                                |                                                                                                    | 27                                           |
|                                                    |                                                                                                    |                                              |
| 8.5.1<br>8.5.2                                     | 1 Run-Out with Raised Wheels                                                                                                    | 25                                           |
| 8.5.1                                              | <ol> <li>Run-Out with Raised Wheels</li> <li>Thrust Run-Out with Automatic Acquisition</li> </ol>                                       | 25<br>29                                     |
| 8.5.1<br>8.5.2                                     | 1       Run-Out with Raised Wheels         2       Thrust Run-Out with Automatic Acquisition         Measurement Preliminary Operations | 25<br>29<br>31                               |
| 8.5.1<br>8.5.2<br>8.6                              | 1       Run-Out with Raised Wheels                                                                                                    | 25<br>29<br>31<br>32                         |
| 8.5.2<br>8.5.2<br>8.6<br>8.7                       | <ul> <li>Run-Out with Raised Wheels</li></ul>                                                                                           | 25<br>29<br>31<br>32<br>33                   |
| 8.5.2<br>8.5.2<br>8.6<br>8.7<br>8.8                | 1       Run-Out with Raised Wheels                                                                                                    | 25<br>29<br>31<br>32<br>33<br>34             |
| 8.5.1<br>8.5.2<br>8.6<br>8.7<br>8.8<br>8.9         | <ul> <li>Run-Out with Raised Wheels</li></ul>                                                                                           | 25<br>29<br>31<br>32<br>33<br>34<br>35       |
| 8.5.1<br>8.5.2<br>8.6<br>8.7<br>8.8<br>8.9<br>8.10 | 1       Run-Out with Raised Wheels                                                                                                    | 25<br>29<br>31<br>32<br>33<br>34<br>35<br>35 |

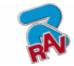

| 8.  | 13 Additional Functions Menu                                                          |    |
|-----|---------------------------------------------------------------------------------------|----|
| 8.  | <ul> <li>Additional Functions Menu</li> <li>Printout of Measurements taken</li> </ul> |    |
| 9   | DATABASE CUSTOMISATION                                                                | 41 |
| 9.  | $\mathbf{F} = \mathbf{F} + \mathbf{F}$                                                |    |
| 9.2 |                                                                                       |    |
| 9.3 |                                                                                       |    |
| 9.4 |                                                                                       |    |
| 10  | PROGRAMME AND DATABASE PROTECTION SMART CARD                                          | 47 |
| 10  | 0.1 DATABASE Management                                                               |    |
|     | DETECTORS' ERRORS                                                                     |    |
| 11  | .1 Data Reception/Transmission Error between Detectors and Cabin                      | 49 |
| 11  | .2 Angle Measurement Horizontal Error                                                 |    |
| 12  | TROUBLES                                                                              | 50 |
| 13  | MAINTENANCE                                                                           | 50 |
| 14  | STORAGE AND SCRAPPING                                                                 | 51 |
| 15  | MACHINE IDENTIFICATION DATA                                                           |    |

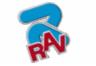

## 😵 Bluetooth°

**Diugluouii** Bluetooth brands are property of their owners, and are used by RAVAGLIOLI S.p.A under license.

## 0 CAUTION

Any damage caused by failure to follow the instructions in this manual or improper machine use shall relieve RAVAGLIOLI S.p.A. of all liability.

## 0.1 Preliminary Safety Information

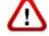

#### Before starting the machine:

- Read the instructions and the entire manual before using or working on the wheel aligner. This manual represents an integral part of the product and is intended to inform the user on how to use the RAVTD1850WS and RAVTD2200WS wheel aligner. Keep the manual for the entire life of the machine. Keep it in an easy to access place and refer to it every time the need arises. All machine operators must be able to read the manual.
- Make sure the power supply is in conformity with the specifications shown on the plate. Voltage and frequency data plate is positioned on machine back side. Please, read plate data. NEVER connect aligner to a voltage or frequency other than the specified ones.
- Duly arrange wheel aligner power cable. This product features a 3-wire plug with built-in grounding. It can be plugged into a socket with built-in grounding, only. Should a grounded socket not be available for machine connection, contact an electrician. Do not tamper with or misuse plug.

#### Upon machine switching off:

- Do not switch off the built-in PC by unplugging it or by turning PC switch to off, but follow the procedure set forth in par.4.2 on page 14. PC wrong switching off could lead to HARD-DISK files "corruption".
- The switching off procedure set forth in par. 4.2 on page 14 does not affect detector recharge supports, which continue being powered.

#### In emergency conditions and before performing any maintenance:

- Insulate the machine against any power source using the special master switch, and remove plug from power socket.
- Do not try to service this unit arbitrarily, as the opening or removal of machine doors could expose user to hazardous voltage. Maintenance operations shall be carried out by authorised service personnel, only.

#### Work environment and machine cleaning:

- The work environment must be kept clean and dry, and must not be exposed to atmospheric agents. It must also be well lit.
- Do not clean the machine using jets of water and compressed air. To clean plastic panels or surfaces use a moist cloth (avoid using liquids containing solvents).

RAVAGLIOLI S.p.A. shall be entitled to make any changes to the models described in this manual at any time for reasons of a technical and commercial nature.

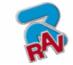

## 1 INTENDED USE

RAVTD1850WS and RAVTD2200WS systems are machines for the detection of all vehicle special angles.

Angles are detected by four detectors with microprocessor technology and infrared measurement system, and data transmission (without any cable connection between detectors).

The data of front cabin detectors are transmitted VIA RADIO through modules **Bluetooth**. Vehicle max. allowed wheelbase length for data transmission and angle measurement is 4.5 m.

Machine operational temperature range: 0 to 40°C.

RAVAGLIOLI S.p.A.

## **2 OPERATOR TRAINING**

The machine must be used by specifically trained and authorised personnel, only. To ensure proper machine use and that measurements can be efficiently taken, operators must be correctly trained and acquire the skills consistent with the instructions provided by the manufacturer. In case of any doubts relating to machine use and maintenance, refer to the instruction manual and then, if such doubts persist, contact an authorised after-sales centre or RAVAGLIOLI S.p.A. technical assistance directly.

#### 2.1 General Preventive Measures

- During operation and maintenance of this machine, always abide by the safety and accident-prevention regulations in force.
  - The machine must only be used by adequately trained and authorised persons.
  - This machine must only be used for the purpose for which it was expressly intended. RAVAGLIOLI S.p.A. declines all liability for injury or damage to persons animals and things caused by improper machine use.
- Accessories and spare parts must be fitted by persons authorised by RAVAGLIOLI S.p.A. and only original spare parts and accessories must be used.
- The machine must only be operated in places where there is no danger of explosions or fire.
- Removal or changes made to safety devices, or warning signals on the machine can cause serious hazards and represent a violation of European safety regulations.
- Before doing any maintenance jobs on the system, always disconnect the power supply.

In case of doubt, do not interpret, but contact RAVAGLIOLI S.p.A. technical assistance in order to obtain instructions suitable for performing operations in total safety.

• Do not allow unauthorised personnel to come near the wheel aligner during use.

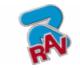

# 3 MACHINE COMPOSITION3.1 Models RAVTD1850WS Composition

RAVAGLIOLI S.p.A.

#### MONITOR PC KEYBOARD All models feature a 22", 16/9, high-Machine features a 102-key, PC-type command definition, colour monitor. Monitor use and keyboard. Function keys allow using almost all maintenance instructions can be found on machine functions. Vehicle general data, the manual coming with the monitor itself. vehicle customer data, and database Comply with these instructions. customisation can also be entered via PC keyboard. MANAGING PC UPPER SHOCK HAZARD COMPARTMENT **POWER SOCKET** For PC characteristics see par. 3.6 page 7 MACHINE MASTER SWITCH **PRINTER CENTRAL** COMPARTMENT Results are printed with a inkiet colour printer for A4 size sheets. Printer use DETECTORS and maintenance instructions can be **POSITIONED ONTO** found on the manual coming with the Ravaglioli 🚮 **RECHARGE SUPPORTS** printer itself. Comply with these See par. 3.7 page 8 instructions. **ROTATING PLATES MEASUREMENT CABIN** See par. 3.9 page 13 A measurement cabin is used for all measurement operations. This cabin also features the electronic components necessary for the processing and management of the readings made by detectors. Power supply: 220 / 240 Vac single phase 50/60Hz Max. absorbed power: 500w STEERING LOCK is a tool used to keep vehicle steering **CLAMPS** in a fixed position. It is used See par. 3.8 page 11 before the adjustment procedure, as shown by the instructions displayed during programme. PEDAL DEPRESSOR is a tool used to lock brake pedal during measurement preliminary operations. It has to be used as shown in the instructions displayed during programme.

Page 5/51

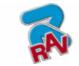

## 3.2 Models RAVTD2200WS Composition

RAVAGLIOLI S.p.A.

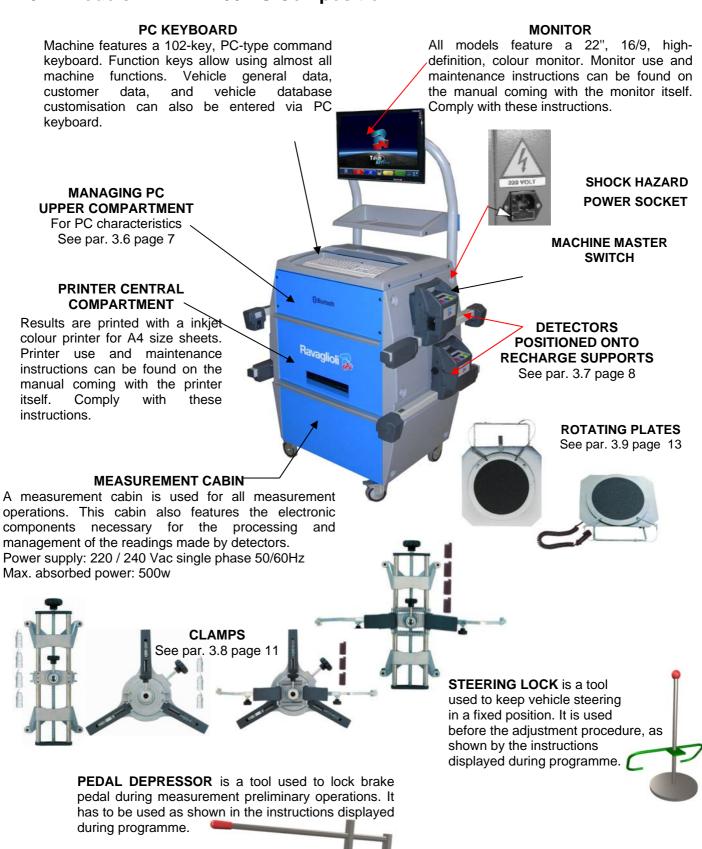

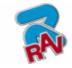

## 3.3 Safety Devices

Wheel aligner features a safety device (master switch) positioned on the rear of the machine, see chap. 3 on page 5. Master switch cuts off machine power when set to "0".

## 3.4 Measurement Range and Accuracy

| Axle  | Measurement  | Accuracy | Measurement<br>Range | Measurement<br>Total Range |
|-------|--------------|----------|----------------------|----------------------------|
|       | Тое          | ± 2'     | ± 2°                 | ± 20° x 2                  |
|       | Partial toe  | ± 1'     | ± 1°                 | ± 20°                      |
| Front | Set-back     | ± 2      | ± 2°                 | $\pm 5^{\circ}$            |
| Front | Camber       | ± 2'     | ± 3°                 | ± 10°                      |
|       | Caster       | ± 5'     | ± 10°                | ± 18°                      |
|       | Kingpin      | ± 5'     | ± 10°                | ± 18°                      |
|       | Тое          | ± 2'     | ± 2°                 | ± 20° x 2                  |
|       | Partial toe  | ± 1'     | ± 1°                 | ± 20°                      |
| Rear  | Set-back     | ± 2'     | ± 2°                 | ± 5°                       |
|       | Camber       | ± 2'     | ± 3°                 | ± 10°                      |
|       | Thrust angle | ± 2'     | ± 2°                 | ± 5°                       |

## 3.5 Overall Dimensions

#### RAVTD2200WS

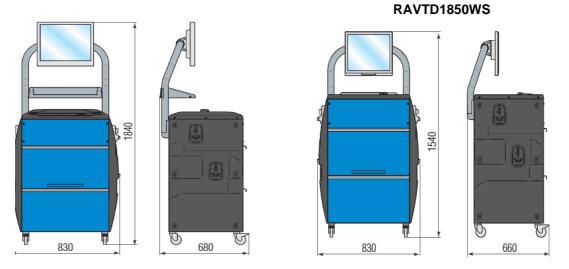

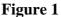

## 3.6 Managing PC

Software is installed on managing PC (personal computer), positioned inside cabin. managing PC minimum features:

- Processor 64bit @ 1.6GHz.
- RAM 1 Gb;
- Smart card reader
- 4 USB; 1 LAN Ethernet 10/100Mb;
- PS2 keyboard and mouse input; Windows XP Embedded Standard 2009™ operating system, in English language
- 1366x768 Pixels HD Ready video output
- Hard Disk  $\geq$  160 Gb

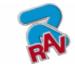

### 3.7 Detectors

RAVAGLIOLI S.p.A.

Detectors assembled on RAVTD1850WS and RAVTD2200WS do not need any cable or cord connection for angle measurement.

Detecting units consist of infrared data transmitters/receivers and CCD-type transducers with infrared emitter focal point.

All the characteristic angles of vehicle axles are controlled with 8 CCD sensors and infrared transmission.

Data transmission among infrared detectors is effective also under critical lighting conditions.

Data are transmitted from front detectors VIA RADIO through modules Bluetooth<sup>®</sup> located inside front detectors and cabin.

Rear detectors do not communicate directly with cabin: their data are transmitted/received through front detectors, via infrared ray transmission.

Power is supplied by rechargeable 6V long-lasting batteries. Front and rear detectors are recharged thanks to the supports for batteries recharge positioned onto cabin.

For all detectors with rechargeable batteries, power supply and consumption data are the following:

|                                                                  | REAR DETECTORS          | FRONT DETECTORS           |
|------------------------------------------------------------------|-------------------------|---------------------------|
| Power supply                                                     | Lead battery 6V - 3.3Ah | Lead battery 6V - 3.3Ah h |
| Average operation<br>with fully effective<br>and charged battery | Approx. 12 hours        | Approx. 10 hours          |
| Average recharge time                                            | Approx. 10 hours        | Approx. 10 hours          |

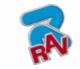

#### 3.7.1 Front Detectors

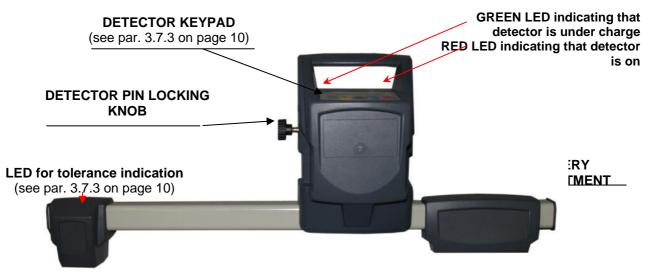

Figure 2

#### 3.7.2 Rear Detectors

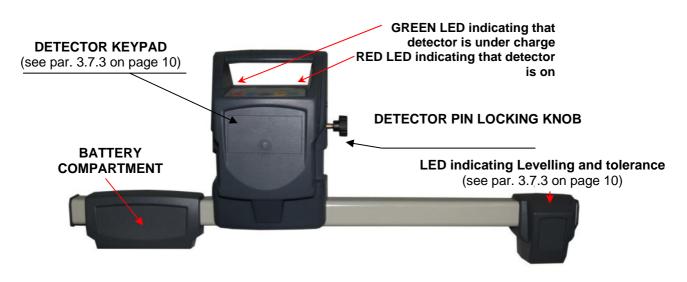

Figure 3

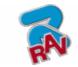

#### 3.7.3 Detector Keypads

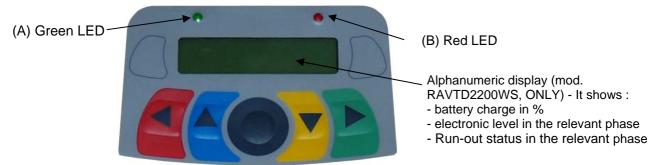

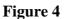

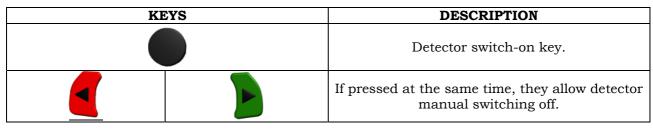

#### Legend of Figure 4:

- A -
- Green LED on:
- В-
- Red LED steady on:
- Red LED flashing:

detector battery is under charge detector is on detector is flat (when battery residual charge is lower than or equal to 30%); it will turn off after a few minutes

#### 3.7.4 LED indicating Levelling and Tolerance during Adjustment

Detectors series RAVTD2200WS and RAVTD1850 (see par.3.7.1 and 3.7.2) are equipped with LED indicators for their correct levelling (for levelling function in detectors RAVTD2200WS a display is used – see par. 3.7.3) and for tolerance during adjustment.

#### Levelling indicator

- RED LED on  $\rightarrow$  detector is not levelled
- RED LED flashing and GREEN LED steady on  $\rightarrow$  detector is close, but not levelled
- GREEN LED ONLY is flashing  $\rightarrow$  detector is levelled
- RED LED flashing and GREEN LED steady on  $\rightarrow$  detector is close, but not levelled
- RED LED on  $\rightarrow$  detector is not levelled

#### Tolerance indicator during adjustment

- GREEN LED flashing  $\rightarrow$  measurement is within tolerance, exactly at the centre
- RED LED flashing and GREEN LED steady on  $\rightarrow$  measurement is within
- tolerance
- RED LED on  $\rightarrow$  measurement is NOT within tolerance

<u>Note</u>: during front adjustment, if you want to observe tolerance onto LEDs, take the red selection frame on the value you are adjusting (see 8.12 on page 36).

During rear adjustment, on the contrary, tolerance is indicated both on horizontal LEDs (toe) and vertical LEDs (camber).

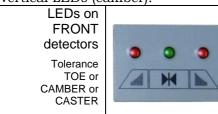

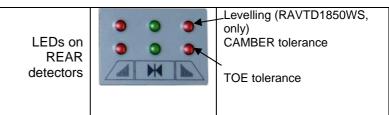

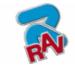

## 3.8 Clamps

Four types of clamps are available, depending on the different needs.

#### 3.8.1 Clamps STDA33

Clamps STDA33 are of the screw-on self-centering type for 10" to 19" alloy rims, with removable tabs.

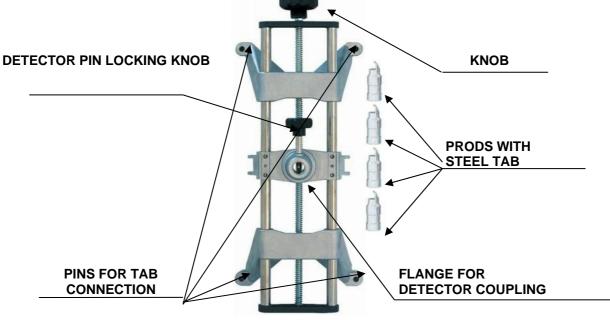

Figure 5

#### 3.8.2 Clamps STDA34

Clamps STDA34 are of the 3-resting point self-centering type for 10" to 19" rims, and feature removable tabs (different types of ABS tabs are available for the different types of alloy rims).

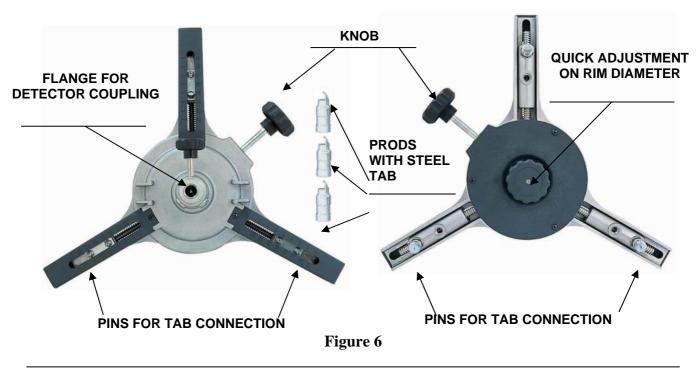

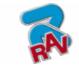

#### 3.8.3 Clamps STDA35

RAVAGLIOLI S.p.A.

Clamps STDA35 are of the 3-resting point self-centering type for 10" to 20" rims, with manual approach and locking unit on tyre.

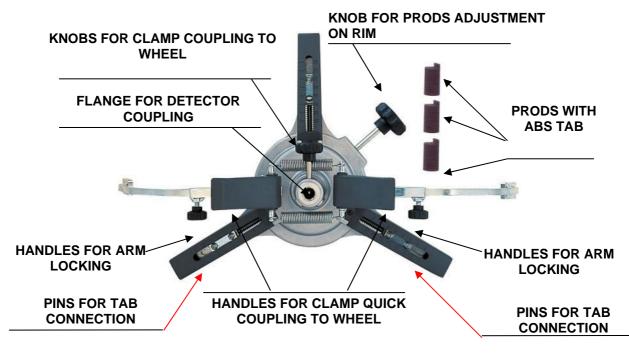

Figure 7

#### 3.8.4 Clamps STDA46

Clamps STDA46 are of the 4-resting point type for 10" to 20" rims, and feature locking units.

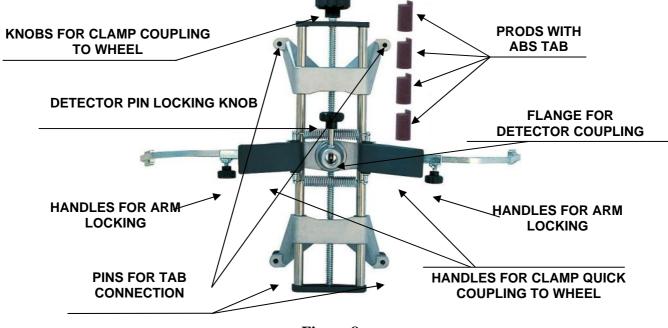

Figure 8

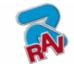

## 3.9 Rotating Plates

#### 3.9.1 Rotating Plates S110A7

Rotating plates S110A7 have a disc diameter of 250 mm, and a loading capacity of 1,000 kg.

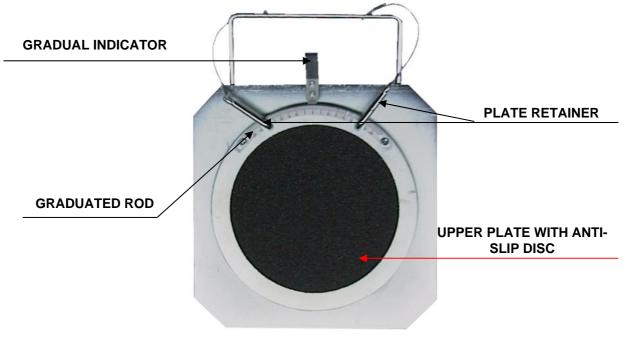

Figure 9

## 3.9.2 Electronic Rotating Plates Connected to Detectors with STDS43 Via Radio Transmission

Electronic rotating plates STDA43 have a 300 mm anti-slip disc, and a loading capacity of 1,250 kg.

They require a low rotating torque and, as they feature and encoder, provide a high resolution.

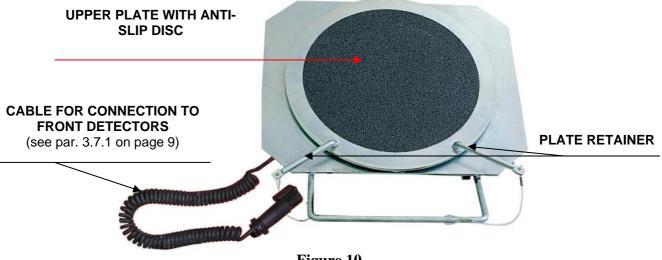

Figure 10

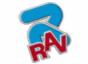

## **4 SWITCHING THE MACHINE ON AND OFF**

RAVAGLIOLI S.p.A.

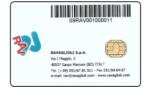

WARNING: Before switching the machine on, make sure that the SMART CARD for programme enabling and the database are in the special reader on PC front side. See chap. 10.

## 4.1 Switching the Machine On

To switch the machine on and to gain access to the programme, turn the special switch positioned on machine back side.

Once PC initialisation is completed by Windows operating system<sup>™</sup>, programme will be automatically enabled and the introduction page will be displayed. From this page you can enable all machine functions (see par. 8 on page 20).

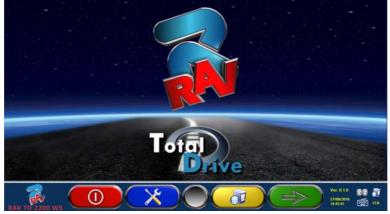

Figure 11

## 4.2 Switching the Machine Off

From the introduction page (see par. 8 on page 20) you can switch the machine off by selecting the corresponding key.

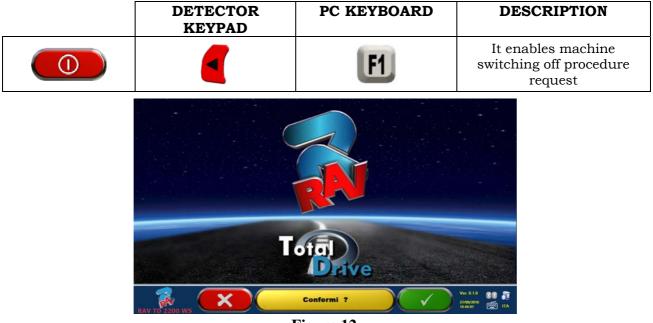

Figure 12

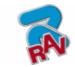

Code M0196 - rev.1.0 (11/2010)

|   | DETECTOR<br>KEYPAD | PC KEYBOARD | DESCRIPTION                                                                    |
|---|--------------------|-------------|--------------------------------------------------------------------------------|
| × |                    | F1 Esc      | It cancels.<br>It goes back to the<br>introduction page.<br>(par. 8 on page20) |
|   |                    | <b>F4</b>   | Final confirmation of machine switching off                                    |

You have to wait for the following screen to be displayed:

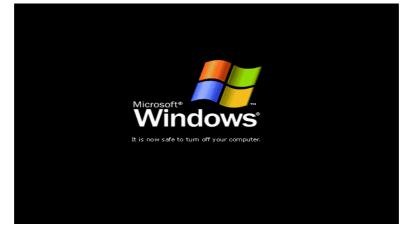

Figure 13

Then turn the machine off with the switch positioned on machine back side.

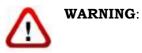

The switching off procedure does not affect detector recharge supports, which continue being powered.

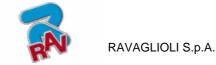

## **5 DETECTORS AUTOMATIC SWITCHING OFF**

When the introduction page is displayed, system makes all detectors automatically switch off. Detectors will anyway automatically switch off after 5 minutes approx. if no data are received (ex. cabin is off).

It is anyway recommended to always switch detectors manually off (see par. 3.7.3 on page 10) when they are not used.

## 6 FLAT BATTERY INDICATION

System displays a flat battery warning signal (Figure 14).

This signal is also visible on the detector through the flashing of start RED LED (see par. 3.7.3 on page 10).

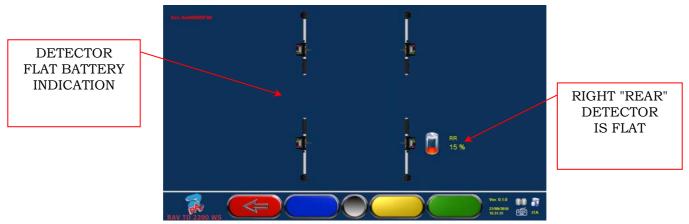

#### Figure 14

When the residual charge is LOWER than or EQUAL to 30%, system displays the page of flat battery indication (Figure 14). Detector will automatically switch off after a few minutes. Try not to reach this condition, and charge detectors as soon as possible.

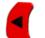

To quit the signal page, press F1

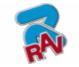

## 7 PROGRAMME CONFIGURATION

RAVAGLIOLI S.p.A.

To proceed to programme configuration, select F2 explained in par. 8.1 on page 20.

X

from the introduction page, as

You will enter a configuration menu allowing editing the different programme characteristics according to your needs.

|                | Selezione della lingua  |
|----------------|-------------------------|
|                | Configurazione          |
|                | Monu Stampo             |
|                | Backup / restore        |
|                | Funzionalità Aggiuntive |
| RAV TO 2200 WS |                         |
|                | Figure 15               |

Language selection: You can select your dialogue language among the many available ones.

**Configuration**: programme will display the screen of Figure 16

You can edit system parameters, database profile, specify which parts are fitted on the machine, parts type, make a Bluetooth search to couple detectors with cabin.

**Print Menu:** Print can be customised by entering workshop data, selecting the type of desired printout, and selecting the pre-set printer (if more than one printer is connected).

**Backup / Restore:** In order not to run the risk to lose any vehicle and customer database data, it is recommended to create a backup copy (data saving). We recommend using a "flash disk" USB key for this process.

Lost or deleted data can be restored if the backup operation has been carried out, thanks to the restore procedure.

**Additional functions:** programme displays screen Figure 61, from which you can access TEST or sensor Calibration applications (reserved to skilled and authorised personnel), and the "DATABASE MANAGEMENT", see chap. 10

|               | DETECTOR<br>KEYPAD | PC KEYBOARD   | DESCRIPTION                                                      |
|---------------|--------------------|---------------|------------------------------------------------------------------|
|               |                    | F1 ←          | It goes back to the<br>introduction page.<br>(par.8.1 on page20) |
|               |                    | F2 1          | It moves selection up.                                           |
|               |                    | F3 \downarrow | It moves selection down.                                         |
| $\Rightarrow$ |                    | <b>F4</b> → + | It confirms selection.                                           |

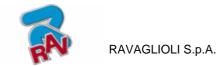

## 7.1 DATABASE Groups Configuration

Select "GROUPS CONFIGURATION" from programme configuration page, as explained in par. 7 on page 17.

You can edit system parameters, database profile, and specify which parts are fitted on the machine, and parts type as well.

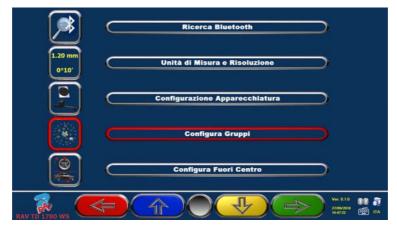

Figure 16

|               | DETECTOR<br>KEYPAD | PC KEYBOARD   | DESCRIPTION                                                             |
|---------------|--------------------|---------------|-------------------------------------------------------------------------|
|               |                    | F1 -          | It goes back to the start<br>configuration page.<br>(par.8.1 on page20) |
|               |                    | F2 1          | It moves selection up.                                                  |
|               |                    | F3 ↓          | It moves selection down.                                                |
| $\Rightarrow$ |                    | <b>F4</b> → ← | It confirms selection.                                                  |

Select "DATABASE" option, and confirm. The following screen will be displayed:

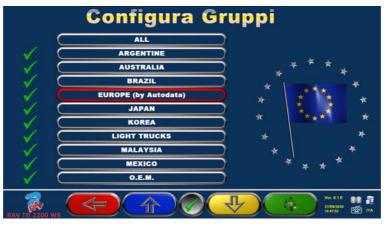

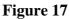

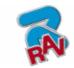

| <br>DETECTOR<br>KEYPAD | PC KEYBOARD | DESCRIPTION                                               |
|------------------------|-------------|-----------------------------------------------------------|
|                        | F1 🖵        | It goes back toFigure 16                                  |
|                        | F2 1        | It moves selection up.                                    |
|                        | F5          | It hides/displays the different<br>Database profiles.     |
|                        | F3 🖵        | It moves selection up, displaying the following profiles. |
|                        |             | It confirms selection.                                    |

Page Figure 17 displays a list, with the different DATABASE profiles, including the MAKES of the vehicles circulating in the different countries and regions all over the world.

Using key F5  $\heartsuit$ , you can hide and/or display any profile so as to manage Database according to your needs.

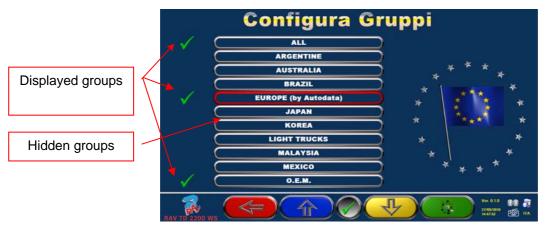

#### Figure 18

By selecting any group and pressing F4, you can also customise your profile by hiding and/or displaying the available makes, with key F5

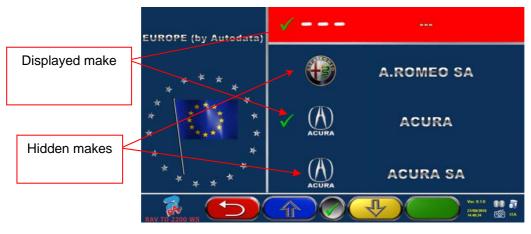

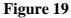

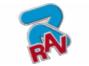

## 8 VEHICLE DIAGNOSIS AND ADJUSTMENT

RAVAGLIOLI S.p.A.

## 8.1 Introduction Page

Upon machine switching on (see par. 4.1 on page14), programme start screen will be displayed. You can select different functions.

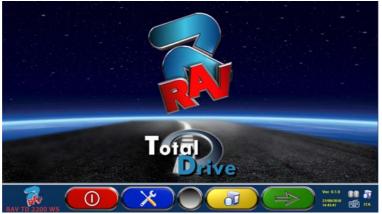

Figure 20

|   | DETECTOR<br>KEYPAD | PC KEYBOARD     | DESCRIPTION                                                                    |
|---|--------------------|-----------------|--------------------------------------------------------------------------------|
|   | 4                  | F1              | It switches machine off (par.4.2<br>on page14)                                 |
| × |                    | <b>F2</b>       | Programme configuration<br>(par. 7 on page 17)                                 |
|   |                    | F3              | It accesses customer database                                                  |
|   |                    | <b>F4</b> → + - | It selects the list with different<br>database profiles<br>(par.7.1 on page 18 |

Press F4 to continue.

## 8.2 Vehicle Make and Model Selection

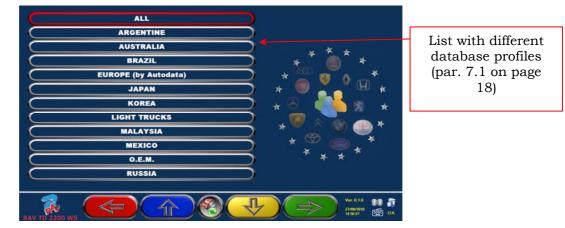

Figure 21

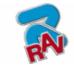

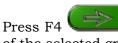

to select vehicle make and model. Programme shows the list of the makes of the selected group (see Figure 23),

to start a search using keys (model/make/year) or the V.I.N number Or press F5 (Vehicle Identification Number) which is a unique serial number used by the automobile industry to identify motor vehicles. V.I.N. consists of a 17-alphanumeric digit plate usually positioned inside engine compartment. See Figure 22.

you select the search mode: Through search keys such as Make name, Note: by pressing F5 model/year, or VIN (Figure 22) or through a manual selection (Figure 23).

|               | NOME MODELLO                                     | Enter vehicle model    |
|---------------|--------------------------------------------------|------------------------|
|               | PEUGEOUT 308                                     | (max. 3 words of at    |
| Enter vehicle |                                                  | least 3 characters     |
| V.I.N. number | V.I.N. Vehicle Identification Number (>= 3 CHAR) | each).                 |
| here          |                                                  | It is recommended to   |
|               |                                                  | enter also vehicle     |
|               |                                                  | make.                  |
|               |                                                  | You can also enter the |
|               |                                                  | year of manufacture (4 |
|               |                                                  | divite compulsorily)   |
|               |                                                  |                        |

Figure 22

Press to move cursor from "model name" to "V.I.N." entering field

Press to continue, and display the list of all the vehicles complying with the justentered search criteria; then select the correct vehicle and display the page of the selected vehicle technical specifications (par. 8.3)

To select vehicle make and model, press from the database profile page (Figure 21). from the introduction page (Figure 20) or

The program will display the following box:

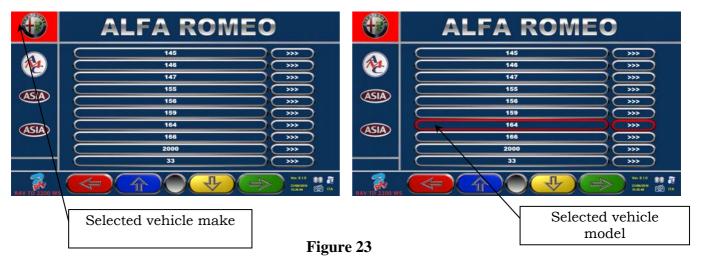

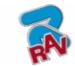

|               | DETECTOR<br>KEYPAD | PC KEYBOARD   | DESCRIPTION                                                      |
|---------------|--------------------|---------------|------------------------------------------------------------------|
|               |                    | F1 ←          | It goes back to the<br>introduction page.<br>(par.8.1 on page20) |
|               |                    | F2 1          | It moves selection up.                                           |
|               |                    | <b>F3</b> ↓   | It moves selection down.                                         |
| $\rightarrow$ |                    | <b>F4</b> → ← | It confirms selection and goes to the following phase            |
|               |                    | Page<br>Up    | It moves selection up by one page.                               |
|               |                    | Page<br>Down  | It moves selection down by one page.                             |
|               |                    | Home          | It moves selection to list top.                                  |
|               |                    | End           | It moves selection to list bottom.                               |

**NOTE:** To speed-up selection phase, you can type the name of vehicle make or model, or part of them, on the PC keyboard, and then scroll the list until finding the desired one.

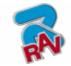

## 8.3 Selected Vehicle Technical Specification Displaying

RAVAGLIOLI S.p.A.

When a vehicle is selected (see par. 8.2 on page 20), a screen showing the measurements and tolerances supplied by the manufacturer is displayed.

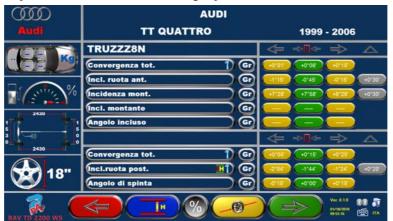

Figure 24

|             | DETECTOR<br>KEYPAD | PC KEYBOARD | DESCRIPTION                                                                                                    |
|-------------|--------------------|-------------|----------------------------------------------------------------------------------------------------|
|             |                    | F1 -        | It goes back to vehicle<br>selection<br>(par. 8.2 on page 20)                                                      |
|             |                    | F2          | See<br>(*) Key description                                                                                         |
| 2           |                    | F5          | It displays vehicle technical<br>specifications next page, and<br>any graphic animation<br>See (*) Key description |
| <u>_@</u> _ |                    | <b>F</b> 3  | It changes rim diameter<br>value                                                                                   |
|             |                    | F4 → ←      | It goes to preliminary<br>operations<br>(par. 8.4 on page 24)                                                      |

(\*) Key description

| Possibility to enter |                               |
|----------------------|-------------------------------|
| chassis height or    | Press F5                      |
| kingpin data, as     | To display any <b>graphic</b> |
| envisaged by the     | animation                     |
| manufacturer         |                               |

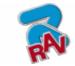

## 8.4 Preliminary Operations

#### 8.4.1 Vehicle Check Preliminary Operations

RAVAGLIOLI S.p.A.

Before starting the check of vehicle geometrical alignment, the following checks shall be carried out:

- Check and, if necessary, eliminate any clearance on suspensions and on steering linkage
- Check and, if necessary, eliminate any hard spot or yielding of suspension spring parts.
- Adjust tyre pressure to the values specified by the manufacturer.
- Position and distribute any load envisaged by the manufacturer.

#### 8.4.2 Run-Out Preparation

After having displayed vehicle technical specification page (see par. 8.3 on page 23), you can prepare vehicle for Run-Out procedure. Proceed as follows:

- Fit clamps and detectors onto wheels
- Raise vehicle from lift platforms (if an Run-Out with raised wheel is carried out, see par. 8.5.1)
- Lock rotating plates

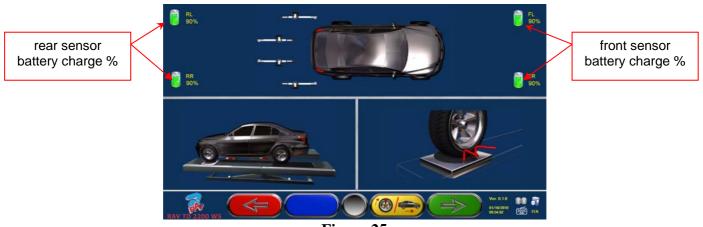

Figure 25

|               | DETECTOR<br>KEYPAD | PC KEYBOARD | DESCRIPTION                                                                                               |
|---------------|--------------------|-------------|----------------------------------------------------------------------------------------------------|
|               |                    | F1 🖵        | It goes back to previous page                                                                             |
| <u>(@/</u>    |                    | F3          | Raised wheel Run-Out selection<br>(par. 8.5.1 on page 25)<br>or thrust Run-Out<br>(par. 8.5.2 on page 29) |
| $\Rightarrow$ |                    | F4 → +      | It continues to next page<br>(Run-Out)<br>(par. 8.5 on page 25)                                           |

Note: during this phase, the images showing the 4 sensor batteries with the residual charge % are displayed.

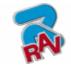

## 8.5 Run-Out

The Run-Out procedure proves useful to compensate for rims and clamps unbalance. This procedure can be skipped by pressing F4.

This procedure can be enabled also after having diagnosed the vehicle, by selecting the special option from menu (see chap. 8.13 - Preliminary Operations).

To carry out the Run-Out procedure, you should have performed the preliminary operations, as explained in par. 8.4.2 on page 24.

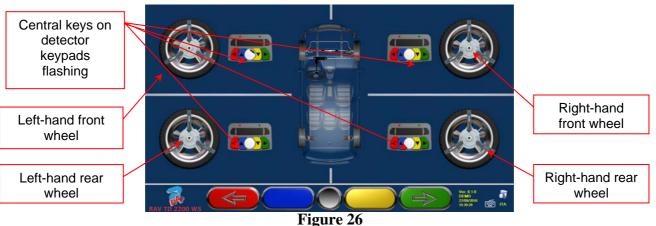

#### 8.5.1 Run-Out with Raised Wheels

|               | DETECTOR<br>KEYPAD | PC KEYPAD | DESCRIPTION                                                                |
|---------------|--------------------|-----------|----------------------------------------------------------------------------|
|               |                    | F1 -      | It goes back to Run-Out<br>preliminary operations<br>(par.8.4.2 on page24) |
| $\Rightarrow$ |                    | F4 → +    | Make measurement<br>preliminary operations<br>(par 8.6. on page 31)        |

It is recommended to thoroughly comply with the displayed instructions.

During the start phase, the central keys of the displayed keypads are flashing, to indicate which key has to be pressed to start the procedure. It is neither necessary to start from a special wheel, nor to proceed according to a defined key order (see Figure 26).

The procedure should be carried out on all four wheels so, on the monitor, detector keypad central keys will flash so as to suggest that you start the procedure by pressing the special key (see Figure 26). During configuration, you can set the Run-Out procedure in 2 or 3 points. The example shows a 3-point procedure.

When keypad central key is pressed, the following screen will be displayed:

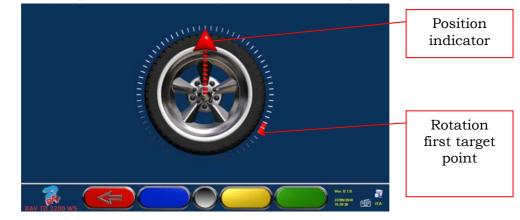

Figure 27

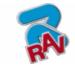

Figure 27 shows wheel current position.

RAVAGLIOLI S.p.A.

Upon procedure start, a "self-calibration" is carried out so that the position indicator is facing up. Turn wheel rim by hand so as to allow the real-time displaying of wheel position and of the corresponding position indicator. Update is made approx. every 3 times a second. The first target is to turn wheel by 120° and reach the first highlighted point. Rotation can be made in both directions, but it is nevertheless recommended to follow the direction shown by the arrow to reach the indicated position more quickly.

As for models RAVTD2200WS, once the position indicator has reached the target position, the screen Figure 29 will be displayed for approx. three seconds, which are enough for the programme to acquire measurement readings.

As for models RAVTD1850WS, turn wheel by 120° and, once the target position is reached, press detector keypad central key, as indicated on the screen Figure 28.

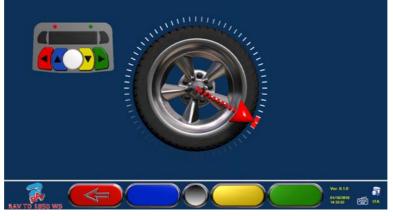

Figure 28

Figure 29 is displayed for approx. three seconds, which are enough for the programme to acquire measurement readings. The red LED previously flashing on detector keypad (par. 3.7.3 on page 10) will turn off during data acquisition; then it will flash again:

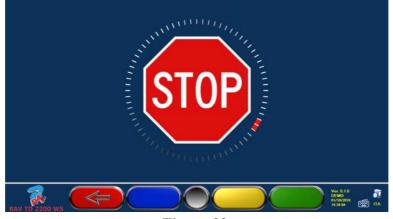

Figure 29

Now you shall turn wheel until position indicator matches the second point, positioned at about  $240^{\circ}$  from the starting position.

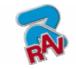

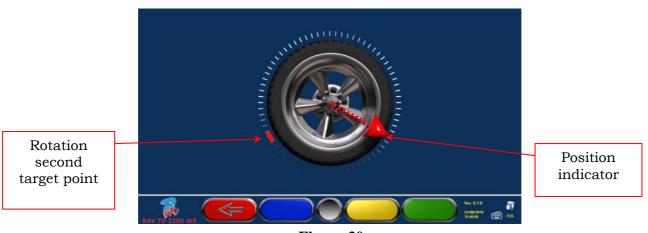

Figure 30

As for models RAVTD2200WS, once the position indicator has reached the target position, screen Figure 29, will be displayed for approx. three seconds, which are enough for the programme to acquire measurement readings.

As for models RAVTD1850WS, turn wheel by 240° and, once the target position is reached, press detector keypad central key, as indicated on the screen Figure 28.

The last phase consists in taking wheel back to the starting point: third point.

Once last rotation (to go back to starting position) has been carried out, programme acquires the last measurement readings. The screen Figure 29 will be displayed again for approx. three seconds. After measurement acquisition, programme will automatically continue, and the following screen will be displayed:

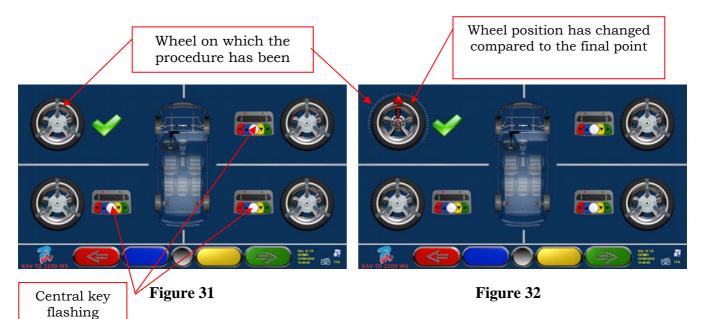

On Figure 31 the front left wheel is shown with a tick on the side, to indicate that the procedure has been carried out on that wheel. Procedure can anyway be repeated by pressing again the central key of the concerned detector. When the Run-Out procedure has been completed on all wheels, programme will automatically go to the next phase.

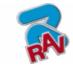

As for model RAVTD2200WS, featuring an electronic encoder on each sensor, the great advantage given by the Run-Out WITH RAISED WHEELS procedure is to ensure compensation calculation even if wheels get a different position after each operation is completed on each single detector. This is because machine continually detects angle position of all wheels by signalling it in real time, as shown in Figure 32.

**NOTE:** Watching the monitor during this procedure could sometimes prove difficult, mainly when working on rear wheels. To prevent this problem, the Run-Out three acquisition points can be easily

associated to the position of the 3 clamp arms (if made on 3 points) or to the 2 clamp sides with 4 points (if made on 2 points).

As for model RAVTD2200WS the different phases can be followed by looking at the displayed " $\rightarrow$  GO" and "STOP" wordings

As for model RAVTD1850WS the different phases can be followed by looking at the red LED on the keypad of each detector:

Red LED flashes when wheel has to be turned.

Red LED turns off when one of the three points is being sampled

Red LED is steady when the procedure has been completed.

**NOTE 2 :** During system configuration, you can also define that procedure is carried out on 2 points instead of 3. This means that wheel will be turned twice by 180°, instead of being turned three times by 120°, as described above.

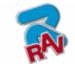

#### 8.5.2 Thrust Run-Out with Automatic Acquisition

RAVAGLIOLI S.p.A.

To carry out the thrust Run-Out with automatic acquisition procedure, press F3 to select

"thrust Run-Out" during the preliminary operations (see par. 8.4.2 on page 24) The following screen will be displayed:

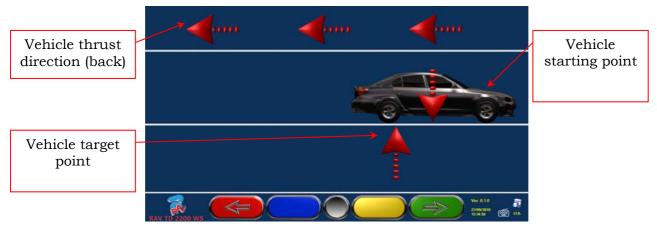

Figure 33

To carry out the thrust Run-Out operation, it is recommended to carefully follow the displayed instructions.

RELEASE detectors, so that they are free to oscillate upon wheel movement. Wait for detectors to stop oscillating, and start moving vehicle backwards, very slowly, until vehicle arrow matches the first target point.

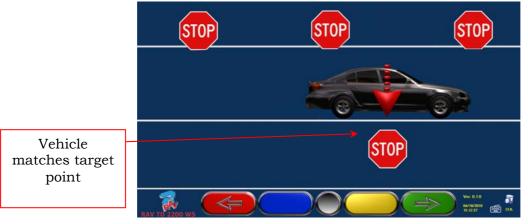

Figure 34

As soon as vehicle matches target point, wait for detectors to stop oscillating. "STOP" will be displayed for approx. three seconds, which are enough for the programme to acquire measurement readings. Then the following screen will be displayed:

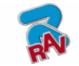

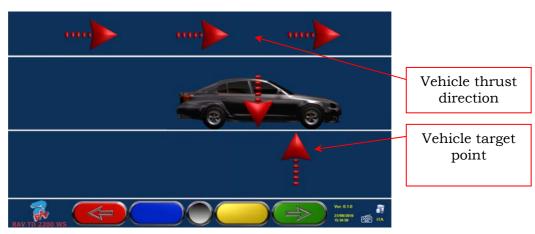

Figure 35

Move vehicle forward again, until vehicle arrow matches target point (final point). "STOP" will be displayed for approx. three seconds, and measurement readings acquired. The thrust Run-Out procedure has been completed.

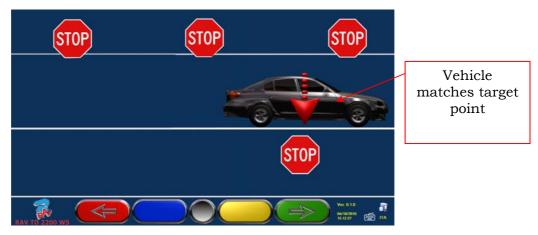

Figure 36

Should you be willing to repeat the operation once the programme has already entered a following phase, you can go back to this page by pressing F1, and repeat the above procedure. Once the Run-Out procedure has been completed, programme will automatically go to the next phase.

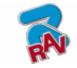

### 8.6 Measurement Preliminary Operations

RAVAGLIOLI S.p.A.

After having carried out the Run-Out procedure as explained in par. 8.5 on page 25, vehicle shall be prepared for measurement readings. The following screen will be displayed:

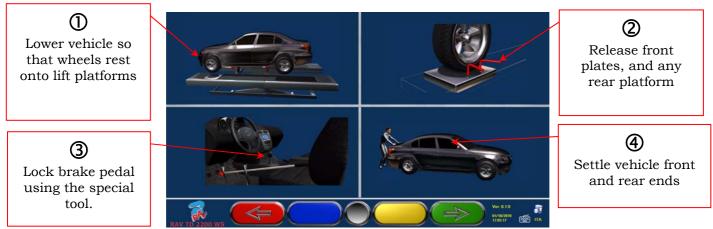

Figure 37

| <br>DETECTOR<br>KEYPAD | PC KEYBOARD | DESCRIPTION                                                         |
|------------------------|-------------|---------------------------------------------------------------------|
| 4                      | F1 ←        | It goes back to Run-Out<br>procedure<br>(par. 8.5 on page 25)       |
|                        | F4 →        | It continues to the alignment<br>procedure<br>(par. 8.7 on page 32) |

- 1) Lower vehicle so as to make wheels rest on lift platforms (of course, only if the Run-Out procedure has been carried out with raised wheels)
- 2) Release front plates, and any rear platform
- 3) Brake wheels with hand brake, and lock brake pedal with the special tool (this operation is necessary when carrying out a steering for kingpin correct calculation).
- 4) Settle vehicle front and rear ends (this operation shall be carried out only if the Run-Out with raised wheels procedure has been performed).

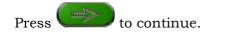

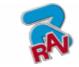

preliminary operations.

## 8.7 Detectors Alignment and Levelling

RAVAGLIOLI S.p.A.

To proceed to detectors alignment and levelling procedure, you should have first carried out measurement preliminary operations, as explained in par. 8.6 on page31 .

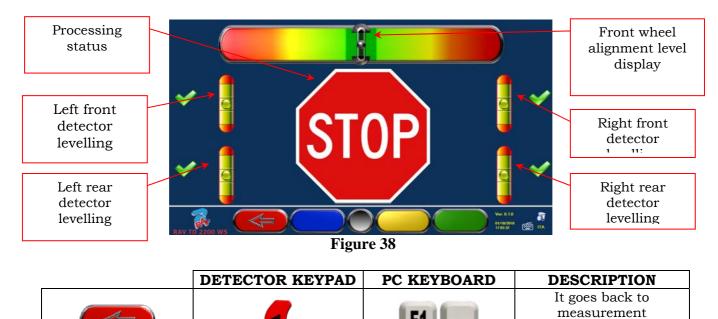

Turn steering wheel from left to right, or vice-versa, until wheels are aligned, namely until display level is not perfectly centred.

Adjust detectors until they are levelled, and lock them in place by turning the special knobs. This operation shall be carried out on all four detectors.

Rear detectors also feature special 3-LED indicators (par. 3.7.4 on page 10) flashing based on detectors levelling.

If front wheels are too misaligned, no levelling will be displayed.

- NOTE: Once detector alignment and levelling operations are completed, the "STOP" images will be displayed under the alignment level to indicate that the programme is acquiring vehicle data measurements. Now also detector calibration check is carried out. Programme will automatically continue only after detectors are correctly aligned and levelled.
- WARNING: The vehicle being diagnosed could feature a front spoiler preventing communication among detectors. Should this be the case, the special "spoiler" procedure will be automatically started.
  Follow the displayed graphic representation, and lower front sensors so that the transducers positioned onto arm end are below the spoiler. System acquires front toe measurement, and then the alignment and levelling procedure of Figure 38 will be displayed again. Align and level, the programme will continue automatically.

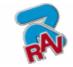

## 8.8 Steering Procedure

RAVAGLIOLI S.p.A.

Once detectors are aligned and levelled (see par. 8.7 on page 32), the steering procedure can be carried out in order to define:

- Caster
- Kingpin
- Included angle

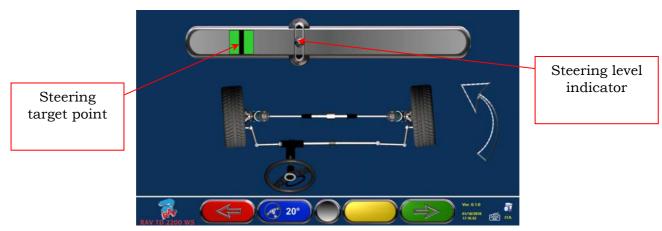

Figure 39

|            | DETECTOR<br>KEYPAD | PC KEYBOARD   | DESCRIPTION                                                          |
|------------|--------------------|---------------|----------------------------------------------------------------------|
|            |                    | F1 ←          | Repeat alignment and levelling<br>procedure<br>(par. 8.7 on page 32) |
| <b>20°</b> |                    | F2            | Press this key to select the type of steering to be made. (*)        |
|            |                    | <b>F4</b> → ← | It displays vehicle diagnosis<br>page<br>(par. 8.9 on page 34)       |

(\*) Type of steering to be made:

- Steering at 20°
- ACK steering (at 20° with Toe-out on turn)
- Steering at 10°
- Max. steering with rotating plates with ENCODER (optional)

Steering procedure can also be skipped: the values of the above-specified data measurements will not be available. To skip the procedure, press F4 to directly display vehicle diagnosis page.

Should the procedure not be carried out at this stage but only at the end of adjustments, you can select the corresponding option from the menu.

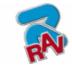

## 8.9 Vehicle Diagnosis

RAVAGLIOLI S.p.A.

After having carried out the steering procedure (see par. 8.8 on page 33), a diagnosis page showing a summary of the operations carried out on vehicle rear axle (Figure 40) will be displayed.

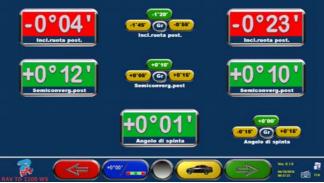

#### Figure 40

|                 | DETECTOR<br>KEYPAD | PC KEYBOARD | DESCRIPTION                                                                                                |
|-----------------|--------------------|-------------|----------------------------------------------------------------------------------------------------|
|                 |                    | F1 🖵        | Repeat steering procedure.<br>(par. 8.8 on page33)                                                         |
| +0°00'          |                    | F2          | It changes values displaying<br>layout                                                                     |
|                 |                    | <b>F</b> 3  | It displays vehicle technical<br>specifications (it may be changed,<br>if needed).<br>(par. 8.3 on page23) |
| $(\Rightarrow)$ |                    | F4 → +      | It displays diagnosis page with a<br>summary of front axle<br>measurements (Figure 41)                     |

Press F4 to display the diagnosis page with a summary of front axle measurements (Figure

41). If you press F3 from here (), programme will allow the printout of diagnosis measurements.

Press F4 to continue with data adjustment, programme will display Figure 42, press F4 again to confirm.

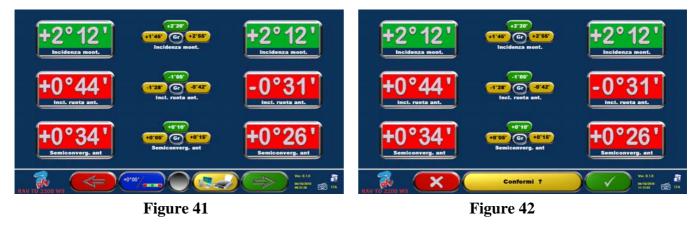

Now you can prepare vehicle for adjustment (see par. 8.10 on page 35), confirm with F4 (Figure 42).

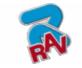

## 8.10 Adjustment Preliminary Operations

RAVAGLIOLI S.p.A.

Select F4 from Figure 42 (see par. 8.9 on page 34) to carry out adjustment preliminary operations. Follow the displayed instructions to carry out adjustment preliminary operations. Press F4 to continue.

 Place steering wheel in straight position.
 Lock steering wheel with the special tool, and

continue.

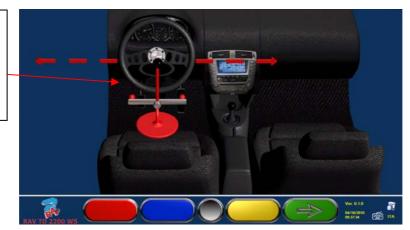

Figure 43

### 8.11 Rear Axle Adjustment

Rear axle adjustment procedure can be made by pressing F4 from Figure 43 after having carried out adjustment preliminary operations (par. 8.10 on page 35).

Proceed to adjustment, where allowed, as follows:

• Rear camber - Rear partial toe

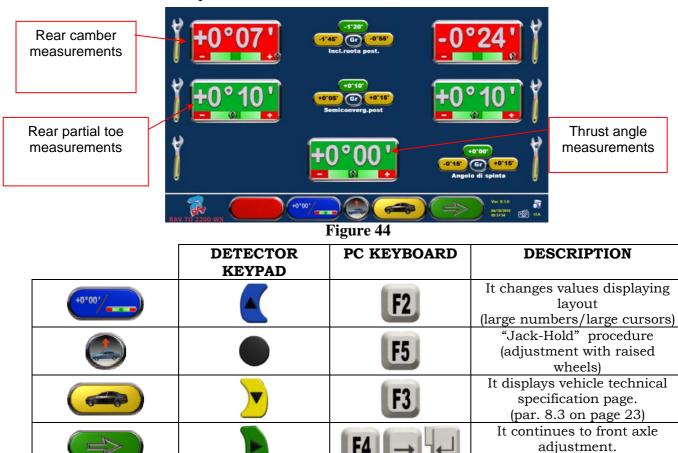

(par. 8.12 on page 36)

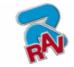

## 8.12 Front Axle Adjustment

RAVAGLIOLI S.p.A.

Front axle adjustment procedure is launched by selecting in the rear axle adjustment page (Figure 46) after having carried out adjustment preliminary operations (see par. 8.10 on page 35).

To adjust angles, the correct sequence is the following: CASTER – CAMBER – TOE.

#### **WARNING:** When entering this stage, caster values are "FROZEN".

To "de-freeze" these values, you can press Shift+F5 at the same time when the measurement selection "R" is on caster measurement values, or select F2 to display a menu page with additional functions (par. 8.13 on page 37). Now select "Caster Adjustment".

Once caster values have been adjusted or, even if they are not adjusted as they are deemed to be correct, it is recommended to "FREEZE" again these values. This procedure prevents caster values from varying in case detectors are inadvertently moved.

To this end, take measurement selection "R" (see Figure 45) onto the caster values, and proceed as described above.

A grid will be displayed onto caster values, to indicate that they are "frozen".

Then adjust front axle

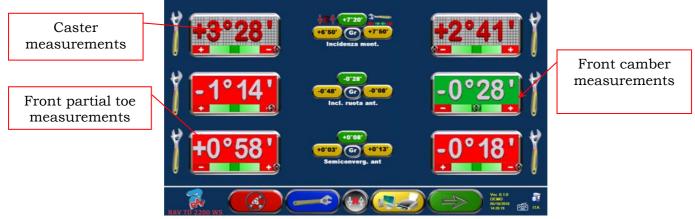

|               | DETECTOR<br>KEYPAD | PC KEYBOARD   | DESCRIPTION                                                             |
|---------------|--------------------|---------------|-------------------------------------------------------------------------|
|               |                    | F1 ←          | Repeat steering procedure.<br>(par. 8.8 on page33)                      |
| <b>~~</b>     |                    | F2            | It displays options menu.<br>(par. 8.13 on page 37)                     |
|               |                    | F5            | Selection key of the measurement to be adjusted.                        |
|               |                    | F3            | Operations completed !<br>Customer data entry<br>(par. 8.14 on page 38) |
| $\Rightarrow$ |                    | <b>F4</b> → + | It repeats adjustment<br>operations<br>(par. 8.11 on page35)            |

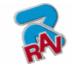

## 8.13 Additional Functions Menu

To carry out some additional operations or to repeat some of programme phases (in case they

have not given satisfactory outcomes or have not been carried out at all), select F3 from the FRONT AXLE ADJUSTMENT page (see par. 8.12 on page 36).

You will access an additional function menu allowing carrying out the following procedures: **PRELIMINARY OPERATIONS**: see par. 8.4.1 on page 24

**TOE CURVE**: Toe curve can be adjusted by following the displayed figures, as follows:

- Settle vehicle, press F4
- Position the special tool under front axle, press F4
- Adjust front partial toe, as recommended by the manufacturer, press F4

- Remove tool from axle, and press F4. Programme will go back to the adjustment phase.

**CHASSIS DIAGNOSIS**: A graphic-geometrical representation of the axles of the vehicles you are working on can be displayed.

**DATABASE**: It allows displaying vehicle selection page (8.2 on page 20) and, if needed, selecting a different vehicle

CASTER ADJUSTMENT: see par. 8.12 on page 36.

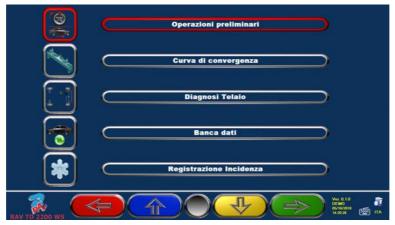

#### Figure 46

|               |                    | 8             |                                                                    |
|---------------|--------------------|---------------|--------------------------------------------------------------------|
|               | DETECTOR<br>KEYPAD | PC KEYBOARD   | DESCRIPTION                                                        |
|               |                    | FI 🖵          | It goes back to front<br>adjustment page<br>(par 8.12. on page 36) |
|               |                    | F2 1          | It moves selection up.                                             |
|               |                    | <b>F3</b> ↓   | It moves selection down.                                           |
| $\Rightarrow$ |                    | <b>F4</b> → ← | It confirms selection.                                             |

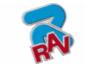

## 8.14 Printout of Measurements taken

RAVAGLIOLI S.p.A.

By selecting the following key from the customer data entry page, screen will be displayed:

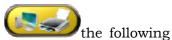

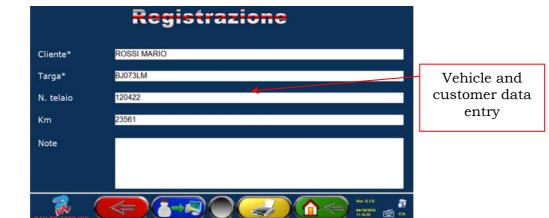

#### Figure 47

|              |                    | 0           |                                                                                                    |
|--------------|--------------------|-------------|----------------------------------------------------------------------------------------------------|
|              | DETECTOR<br>KEYPAD | PC KEYBOARD | DESCRIPTION                                                                                                    |
|              |                    | F1 ←        | Repeat steering procedure.<br>(par. 8.8 on page 33)                                                                                              |
| <b>8</b> -49 |                    | F2          | It stores the carried out<br>diagnosis inside a special<br>"customer database" so as to<br>allow test later displaying<br>(par. 8.13 on page 37) |
|              |                    | F3          | It displays a print preview of<br>the test carried out<br>(par. 8.14 on page 38)                                                                 |
|              |                    |             | It goes back to start page<br>without storing test                                                                                               |

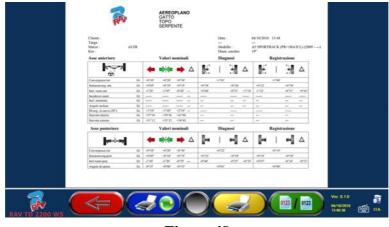

Figure 48

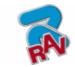

|             | DETECTOR<br>KEYPAD | PC KEYBOARD | DESCRIPTION                                                                                                    |
|-------------|--------------------|-------------|----------------------------------------------------------------------------------------------------|
|             |                    | F1 🖵        | It goes back to "vehicle data<br>entry" phase of Figure 47                                                                          |
|             |                    | <b>F2</b>   | It allows selecting a printer<br>different from the pre-set one                                                                     |
|             |                    | F3          | It sends print report to printer                                                                                                    |
| 0123 / 0123 |                    | <b>F4</b> → | It allows defining colours on the<br>printout of out-of-tolerance data<br>(Red to highlight them or Black<br>NOT to highlight them) |

A report on the performed test is printed with customer data, vehicle data before and after adjustment, vehicle technical specifications supplied by manufacturer, and any other remarks for the customer.

To access the data contained inside customer database, press F3 from the start page (see Figure 20)

Legend of the printout example shown in the previous page (Figure 49).

- 1 RAVAGLIOLI logo of the manufacturer
- 2 Space dedicated to workshop data customisation
- 3 Test date and time
- 4 Vehicle being tested and vehicle owner data

RAVAGLIOLI S.p.A.

- 5 Vehicle being tested manufacturing data
- 6 Vehicle being tested diagnosis data
- 7 Vehicle being tested data after adjustment
- 8 Front axle data table
- 9 Rear axle data table
- 10 Space devoted to manual remarks

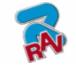

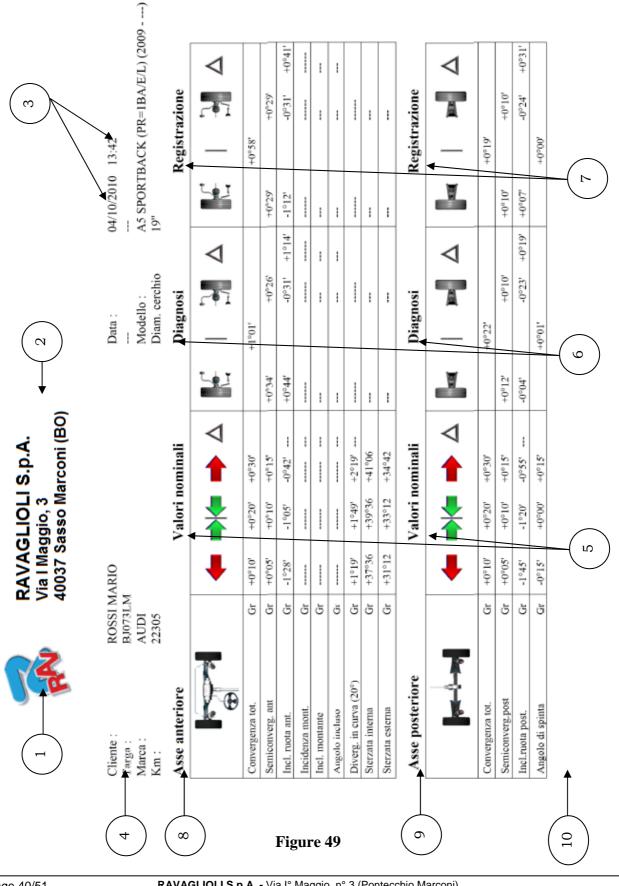

RAVAGLIOLI S.p.A. - Via I° Maggio, n° 3 (Pontecchio Marconi) 40037 Sasso Marconi (Bologna - Italy) Tel. 051/ 67.81.511 – Fax 051/ 84.64.67 E-mail: rav@ravaglioli.com

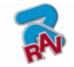

## 9 DATABASE CUSTOMISATION

RAVAGLIOLI S.p.A.

Vehicle database can be customised by creating customised groups and vehicles.

## 9.1 New Group Entry

To create customised groups and store them inside database, the group configuration page shall be displayed (see par. 7.1 on page 18).

Press "Ins" on the keyboard . The following screen will be displayed:

|           | ALL                  |             |
|-----------|----------------------|-------------|
|           | ARGENTINE            |             |
|           | AUSTRALIA            | D _ * 🍒 *   |
| $\subset$ | BRAZIL               |             |
| $\subset$ | EUROPE (by Autodata) | D , î 🔊 Ϋ 🔮 |
| $\square$ | JAPAN                | ວ ໍ່ 🦝 👥    |
| $\square$ | KOREA                | 5 * 🚆 💎     |
| $\square$ | LIGHT TRUCKS         | > ∗♥^ ⊚     |
| $\subset$ | MALAYSIA             | ) * *       |
| $\subset$ | MEXICO               | ) * * *     |
|           | O.E.M.               | 5           |

Figure 50

Type the name of the new profile (the example Figure 50 shows "ITALIA"), and press F4 to confirm.

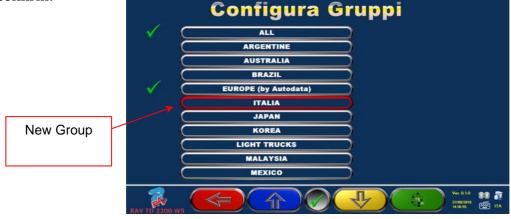

Figure 51

Now press F4 to enter the new "ITALIA" group and display the available makes with F5  $\bigvee$ , as specified in Figure 19. Then display profile, always pressing F5, as described here below in Figure 52.

Press F1 to quit.

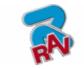

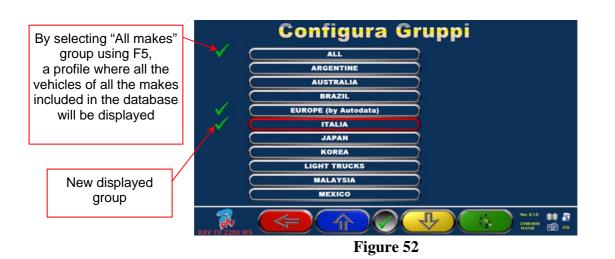

## 9.2 New Group Deletion

You have to display the group configuration (see par. 7.1 on page 18), select the customised group you want to delete, then press "cancel" : , and press F4 to confirm.

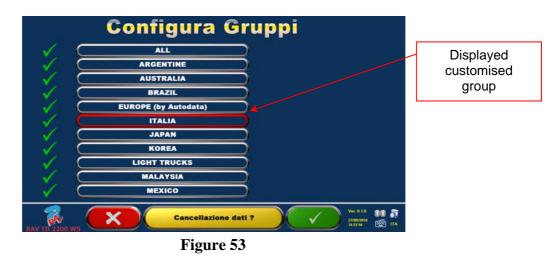

**Warning**: If a customised group is deleted, it will no longer be possible to restore it, unless you have a database backup copy.

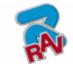

## 9.3 New Vehicle Entry

To create customised vehicles and store them inside the database, you shall first of all display the page of the measurements and tolerances supplied by the manufacturer of an already-existing vehicle (see par. 8.3 on page 23).

Press "Ins" on the keyboard **U**s: The following screen will be displayed:

RAVAGLIOLI S.p.A.

| Audi                | Inserisci Marca<br>AUDI | K.                                  |             |
|---------------------|-------------------------|-------------------------------------|-------------|
|                     | WAU                     |                                     | Highlighted |
|                     | Convergenza tot.        | +0'10 +0'20' +0'30                  | point       |
|                     | Incl. ruota ant. Gr     | -11'28' -1'05' -0'42 +0'30'         | <b>r</b>    |
| 1 ( SN 1/1 /0       | Incidenza mont. Gr      | (+0°00) (+0°00) (                   |             |
| 2814                | Incl. montante Gr       | +0.00 +0.00.                        |             |
| 1 1 5               | Angolo incluso Gr       | +0.00 (+0.00 (+0.00 )               |             |
| 9<br>1<br>2814<br>0 |                         |                                     |             |
|                     | Convergenza tot.        | +0°10 +0°20' +0°30'                 |             |
| (20) 19"            | Incl.ruota post.        | -1°45 -1°20 -0°55 +0°30             |             |
|                     | Angolo di spinta Gr     | -0°15 +0°00' +0°15                  |             |
| RAV TO 2200 WS      |                         | Ver. 8 1.9<br>DEMO<br>81592319 🔯 ПА |             |

Figure 54

As you can see in Figure 54 on the highlighted point, the make of the selected vehicle is highlighted by a red background.

You can enter or confirm the name of the make of the vehicle you want to create. Then, select and enter:

- Vehicle model and submodel name
- Manufacturing start date
- Manufacturing end date
- Rim diameter
- Front track

• Rear track

- Left wheelbase
- Right wheelbase
- Load conditions
- Tank conditions

Use the following keys for data selection:

| <b>F4</b> → + | Move selection to the following datum. |
|---------------|----------------------------------------|
| FI 🖵          | Move selection to the previous datum.  |

After data entry, you can delete them using the following keys:

| Canc     | It deletes the whole selected element                 |
|----------|-------------------------------------------------------|
| <b>↓</b> | It deletes the last character of the selected element |

Once the manufacture end date has been entered and you move on the next datum, the following screen relating to load conditions will be displayed

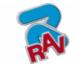

| QQQ            | AUDI                      |                                                     |
|----------------|---------------------------|-----------------------------------------------------|
| Audi           | A5 SPORTBACK (PR=1BA/E/L) | 2009 - 0                                            |
|                | WAUZZZ8T                  |                                                     |
|                | Convergenza tot.          | +0'10' +0'20' (+0'30')                              |
|                | Incl. ruota ant. Gr       | (1'28') (-1'05') (-0'42) (+0'30')                   |
| 1 ( Jul 1/2 %  | Incidenza mont. Gr        | (+0'00) (+0'00) (                                   |
|                | Incl. montante Gr         | +0°00 +0°00 (+0°00                                  |
|                | Angolo incluso Gr         | (+0°00) (+0°00) (+0°00)                             |
|                |                           |                                                     |
| +              | Convergenza tot.          | +0'10' +0'20' +0'30'                                |
| 19"            | Incl.ruota post. 🗍 Gr     | <b>1145 1120 0155 +0130</b>                         |
|                | Angolo di spinta Gr       | -0°15 +0°00 +0°15                                   |
| RAV TO 2200 WS |                           | Ver 818 00 57<br>04/10/058 00 17<br>03/10/058 00 17 |

Figure 55

After having selected rim diameter, the following data to be entered are vehicle track and wheelbase, in the following screen:

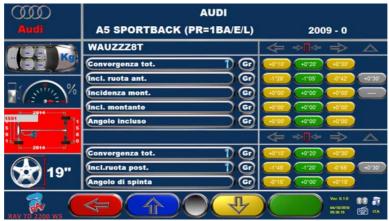

Figure 56

Then enter tank and load conditions Now the screen will look as follows:

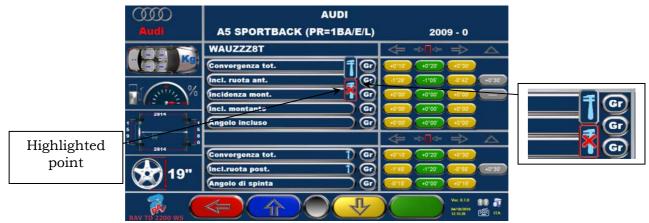

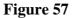

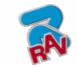

|          | DETECTOR<br>KEYPAD | PC KEYBOARD   | DESCRIPTION                                                           |
|----------|--------------------|---------------|-----------------------------------------------------------------------|
|          |                    | F1 -          | It goes back to the<br>introduction page.<br>(see chap. 8 on page 20) |
|          |                    | F2 1          | It moves selection up.                                                |
| <b>I</b> |                    | F3 \downarrow | It moves selection down.                                              |

As you can see from the zoom on the right side of Figure 57, you will have to specify if the point datum refers to can be adjusted or not.

|                                                   | The point to which the data<br>refer can be adjusted. To<br>define it as not-adjustable,<br>press: | Ļ        |
|---------------------------------------------------|----------------------------------------------------------------------------------------------------|----------|
|                                                   | The point to which the data<br>refer cannot be adjusted. To<br>define it as adjustable, press:     | <b>1</b> |
| Once the desired option has been selected, press: |                                                                                                    |          |

Once angle "adjustability" has been specified, you can enter the graphic animations.

Select the correct image or animation with keys , then press "Enter" to confirm  $\urcorner$ Now you shall enter vehicle standard tolerance values as for:

| FRONT AXLE:      | REAR AXLE      |
|------------------|----------------|
| • Toe            | • Toe          |
| • Camber         | • Camber       |
| • Caster         | • Thrust angle |
| Kingpin          |                |
| • Included angle |                |
| Max. steering    |                |

Select data as described above, and enter values.

Warning: To separate whole values from decimals, try using a "dot"

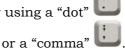

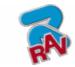

When you have completed values entering, the following screen will be displayed. You will have to select an option:

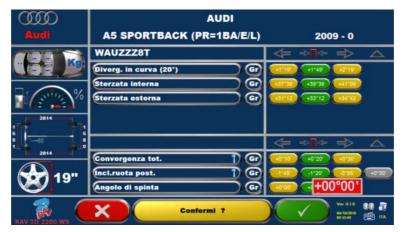

Figure 58

Press F4 **v** to confirm and create the customised vehicle.

RAVAGLIOLI S.p.A.

If vehicle database is displayed, you can observe that also the just-created customised vehicle is present; it is listed under a separate make, in alphabetical order, written in italic. Using the same procedure, you can edit the values of a customised vehicle without having to create a new one. The final screen will be like the one of Figure 58 with the additional item: "Edit customised vehicle"

Select this option to edit vehicle data.

## 9.4 Customised Vehicle Deletion

You have to display vehicle database, and select the customised vehicle you wish to delete,

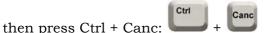

Warning: If a customised vehicle is deleted, it will no longer be possible to restore it, unless you have a database backup copy.

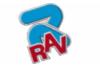

## **10 PROGRAMME AND DATABASE PROTECTION SMART CARD**

RAVTD1850WS and RAVTD2200WS all feature a PC with SMART CARD reader. This SMART CARD, inserted inside reader, allows programme operation, and enables access to vehicle DATABASE.

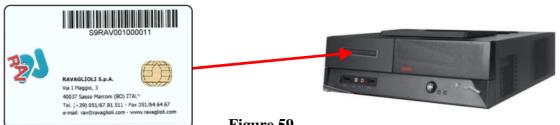

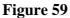

Every machine has its own unique SMARTCARD that cannot be replaced with the SMARTCARD of another machine for whatever reason.

Should this SMARTCARD be removed or replaced, programme will display an error message, such as Figure 60, and will not give the authorisation to continue.

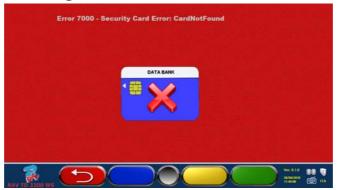

#### Figure 60

Database can be updated by downloading files from Internet. Contact your retailer for further details on the download from the manufacturer's web site.

## 10.1 DATABASE Management

To update database, proceed as follows:

Select "Database Management" option from programme configuration menu (see chap. 7) as specified in Figure 61, and press F4 to continue.

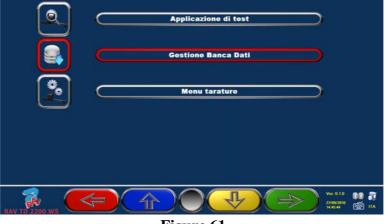

Figure 61

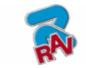

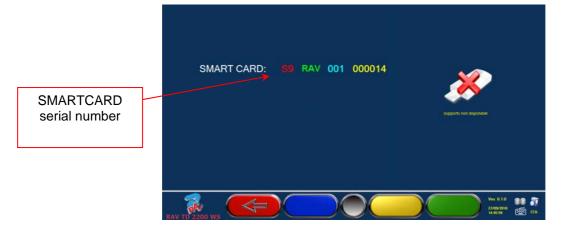

#### Figure 62

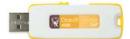

When a USB flash disk key is inserted (such as the one supplied with the machine, and containing system Back-Up), the keys for database management are displayed, as shown in Figure 63.

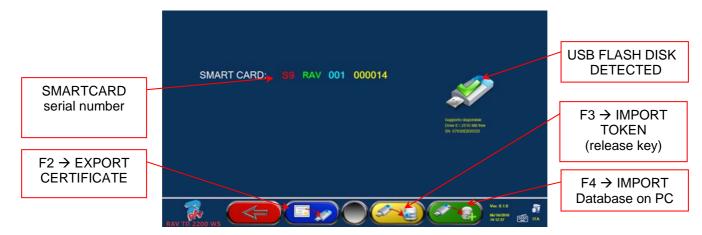

Figure 63

F2  $\rightarrow$  Export certificate on USB flash disk. Customer shall send it to the manufacturer so that a release key can be prepared (as an alternative to the communication of customer's SMARTCARD serial number).

F4  $\rightarrow$  It allows copying the correct path of the DATABASE file that has been previously downloaded from internet and inserted inside USB flash disk ROOT. Updated databases shall then be released through "Token" import.

F3  $\rightarrow$  Manufacturer sends the release code (called Token) to the customer after having checked the fulfilment of requirements (such as payment of the new Database). This "Token" file shall be pasted inside USB flash disk ROOT and, by selecting this key, Token is imported in the correct path on your own PC so that the new database is released.

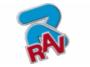

## **11 DETECTORS' ERRORS**

RAVAGLIOLI S.p.A.

### 11.1 Data Reception/Transmission Error between Detectors and Cabin

During data transmission/reception between detectors and cabin, the following screen may be displayed:

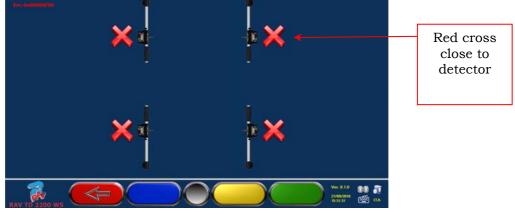

Figure 64

This means that there is a transmission/reception failure due to one or several of the following problems:

- Detectors infrared transceivers are not working
- There is a failure or a radio interference inside the transmission system,
- There is a hinder (ex. vehicle door open) between front and rear detectors.

Rear detectors do not directly communicate with cabin: their data are transmitted/received passing through front detectors so, if a front detector is not working properly, data could not be transmitted to the corresponding rear detector, even if this latter is working.

If the cause of failure is eliminated (ex. vehicle door is closed) error page will immediately disappear, and the measurement page will be displayed again. If the problem continues, check system hardware by switching machine off. Of course, it is not recommended to abruptly power cabin off; follow the correct switching off procedure:

- Press "Esc" on keyboard to go back to the introduction page (chap.8 on page20).
- Switch machine off following the correct procedure (see par.4.2 on page 14).

## **11.2 Angle Measurement Horizontal Error**

The following screens may be displayed during infrared data measurement:

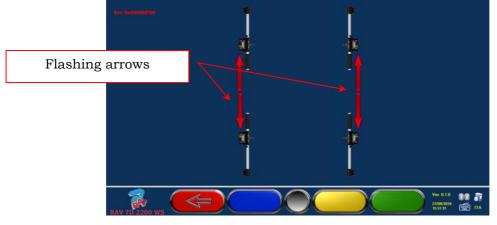

Figure 65

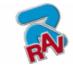

This error page indicates that one or more horizontal infrared measurements cannot be carried out.

There may be several causes:

RAVAGLIOLI S.p.A.

- One or more CCD sensors (digital infrared transducer for horizontal angle measurement) are not working.
- One or more infrared emitters for horizontal angle measurement (I.R. LED) are not working.
- There is a hinder (ex. vehicle door open) between front and rear detectors.

If the cause of failure is eliminated (ex. vehicle door is closed) error page will immediately disappear, and the measurement page will be displayed again. If the problem continues, check system hardware by switching machine off. Of course, it is not recommended to abruptly power cabin off; follow the correct switching off procedure:

- Press "Esc" on keyboard to go back to the introduction page (see chap. 8 on page 20).
- Switch machine off following the correct procedure (see par.4.2 on page 14).

## **12 TROUBLES**

Some of the most common problems that could arise on wheel aligners are listed here below. Ravaglioli S.p.A. declines all liability for injury or damage to persons, animals and properties caused by the intervention of unauthorised personnel, and by the use of nonoriginal spare parts.

Before doing any operation on the system, always disconnect the power supply.

In case of doubt, do not interpret, but contact RAVAGLIOLI S.p.A. technical assistance in order to obtain instructions suitable for performing operations in total safety.

| TROUBLE                                                   | CAUSE                                                | REMEDY                                                                                                    |
|-----------------------------------------------------------|------------------------------------------------------|----------------------------------------------------------------------------------------------------|
| NO OPERATION                                              | - No mains voltage<br>- Interrupted protection fuses | - Check mains voltage<br>- Check protection fuses                                                                        |
| Monitor does not work                                     | - No supply voltage<br>- No video signal             | <ul> <li>Check power cable connection</li> <li>Check video signal cable connection<br/>between PC and monitor</li> </ul> |
| PC cannot be switched on                                  | - No supply voltage                                  | - Check PC ON/OFF switch<br>- Check power cable connection                                                               |
| Printer does not work<br>(see also printer user's manual) | - No supply voltage<br>- No signal                   | - Check ON/OFF voltage     - Check power cable connection     - Check printer signal cable connection with     PC        |

### **13 MAINTENANCE**

WARNING!

Before doing any maintenance job, the machine will have to be disconnected from the power mains.

To clean plastic panels or surfaces use alcohol (AVOID USING LIQUIDS CONTAINING SOLVENTS).

DISPLAY shall be cleaned with a dry cloth; if very dirty, clean it with a moist cloth, then dry it. Do not spray the alcohol directly on the control panel and do not clean using strong jets of compressed air.

Keep optical unit methacrylate filters clean using a slightly moist cloth, do not use solvents; Printer cleaning, cartridge replacement and any other maintenance operation on printer are described in the manual supplied with the printer itself. Always refer to this manual before carrying out any maintenance operation on printer.

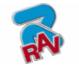

# 14 STORAGE AND SCRAPPING 🥲

RAVAGLIOLI S.p.A.

**Storage** - If the machine has to be stored for a long period of time, disconnect all supply lines and protect the display screen, which could be damaged by excessive dust. Grease any parts liable to be damaged by dryness.

**Scrapping** - If the machine is to be no longer used, it must be made inoperative:

All those parts that could represent a potential hazard risk must be correctly disposed of. Dispose of parts according to category.

Scrap as iron scrap through authorised channels.

Parts considered as special waste must be removed and split up according to type and then disposed of through authorised channels according to applicable regulations.

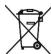

In order to inform the users regarding the correct disposal of batteries and accumulators, please take note of the following: the meaning of the symbol with the crossed-out wheelie bin marked on the accumulator is that the product cannot be disposed of in municipal solid waste (i.e. together with "mixed waste").

It must be handled separately with the purpose of performing specific operations for its reuse or treatments for eliminating and disposing safely of any substances that could be dangerous for the environment and extract and recycle the raw materials that may be reused. For further detailed information on the end-of-life treatment of batteries and accumulators, please contact the After-sales department of Ravaglioli S.p.A.

## **15 MACHINE IDENTIFICATION DATA**

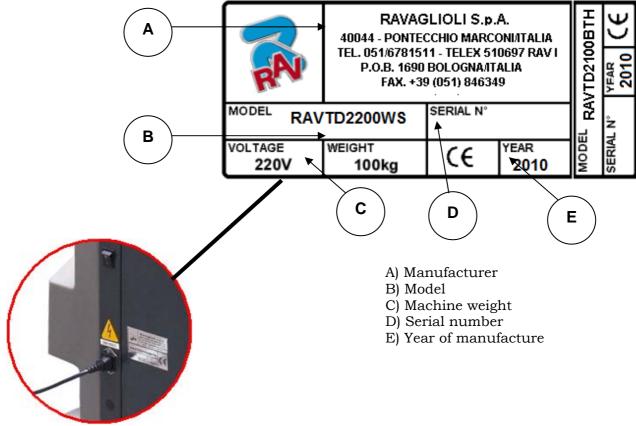

WARNING: It is strictly forbidden to tamper with, notch, somehow alter or even remove machine identification plate; do not cover it with temporary panels, etc... as it shall always be clearly visible.

Said plate must always be kept clean.

CAUTION: Should the plate be accidentally damaged (removed from the machine damaged or even partially illegible) inform immediately the manufacturer.